# REPORT – Job History

1) Click the Menu button to enter the left side menu

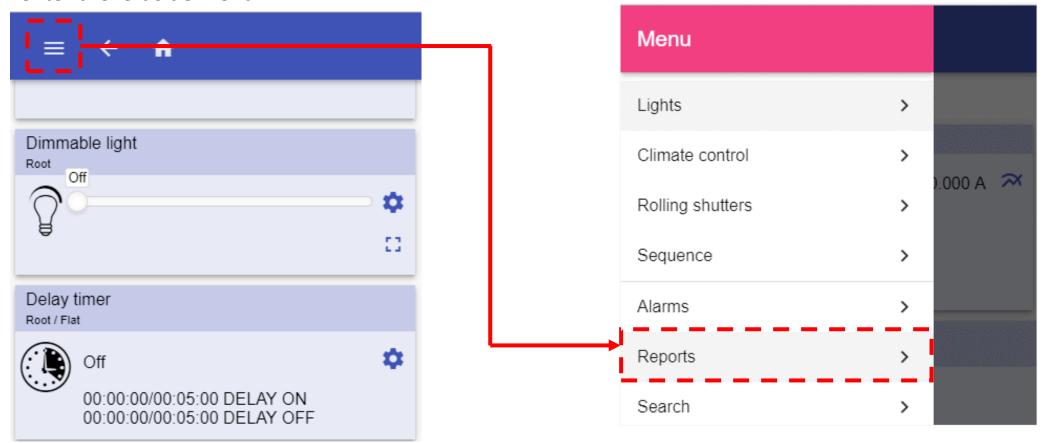

2) Click on *Reports* tab to access to enter the *Report menu* 

### REPORT – Main page

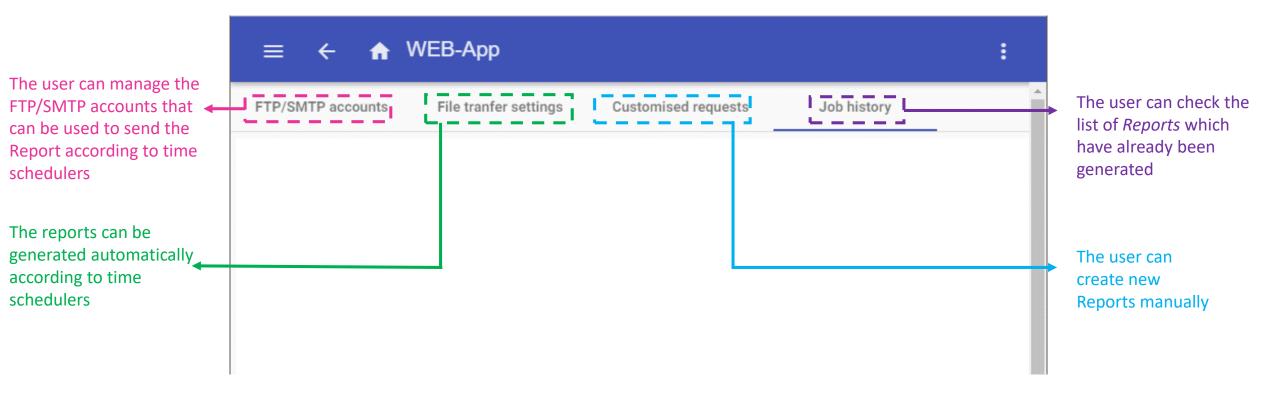

### REPORT – Job History

The *Job history* page shows the list of the Reports which have been generated.

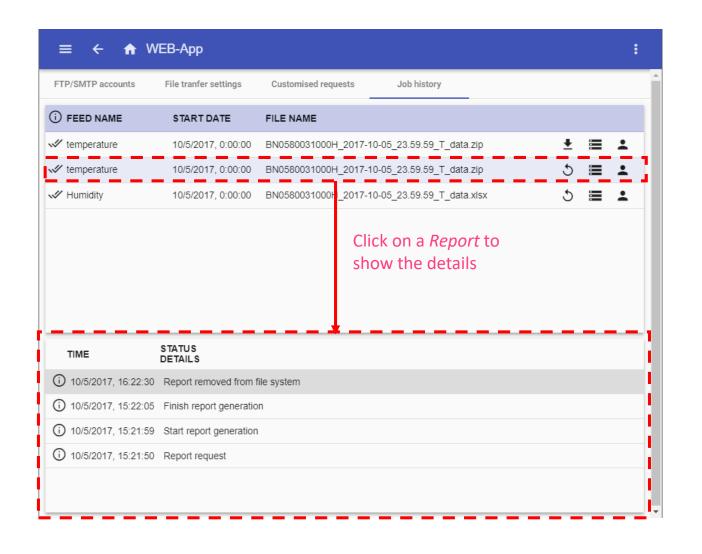

For each Report the user can perform the following actions:

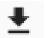

Download the selected Report

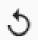

Re-generate the selected *Report* 

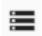

Show/hide the details for the selected *Report* 

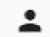

Show/hide the details for the selected Report

# REPORT – How to create a new customized request

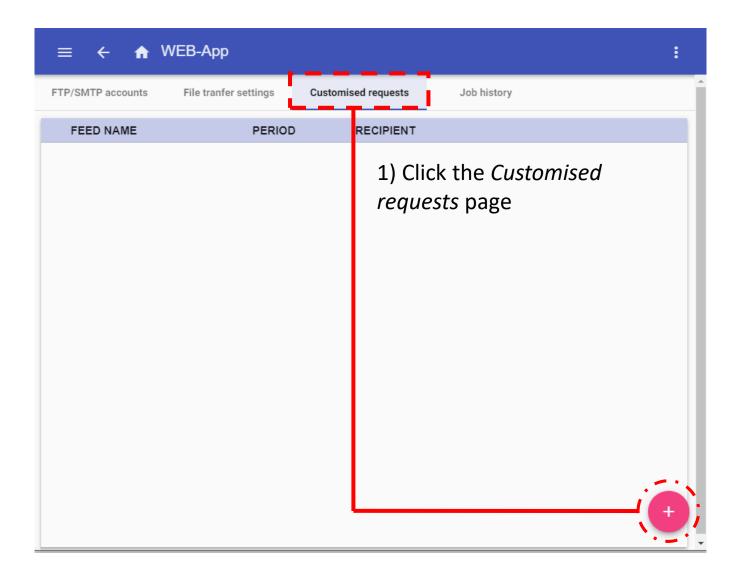

2) Click the + rounded button to create a new request

### REPORT - How to create a new customized request

3) For each request the user has to enter the following information:

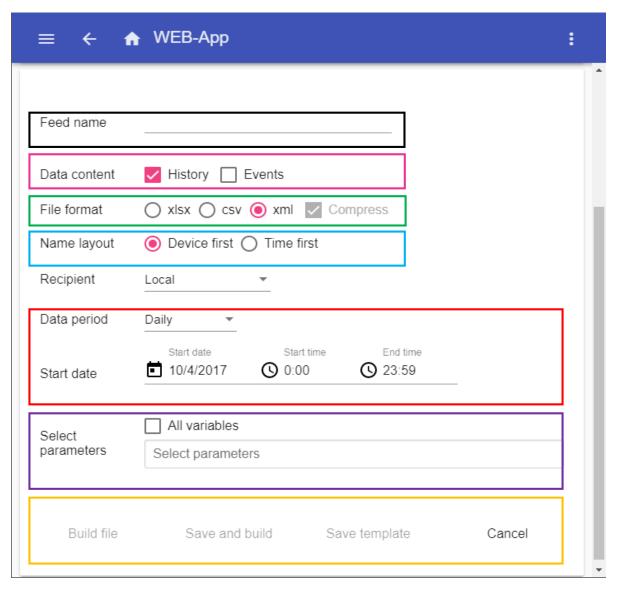

**Feed name:** In this field the user can enter the name of the report that will be generated

**Data content:** History/Events: the user has to select what kind of logged file has to be sent

**File format:** The type of file the user wants to receive when the report is generated, XLSX, CSV or XML. Select Compress to save the report in a zip archive

Name layout: For example, if *Device first* is selected, the name of the file will be the following: *Sx2WEB Serialnumber\_2017-10-08\_15.28.01\_S\_data.zip*If *Time first* is selected, the file will be named:

2017-10-08\_23.59.59\_Sx2WEB Serialnumber\_T\_all.zip

**Recipient:** The user can select the destination recipient, can be saved locally or pushed in a ftp server or by email

Data period: The user can define the period that the report has to be generated

**Select parameters:** The user has to select the parameters has to consider for the report

Build file: The report will be generated immediately

Save and build: The report will be saved and generated

Save template: The template will be only saved

## REPORT - How to create a new scheduled activity

The Job history page shows the list of the reports that have been generated.

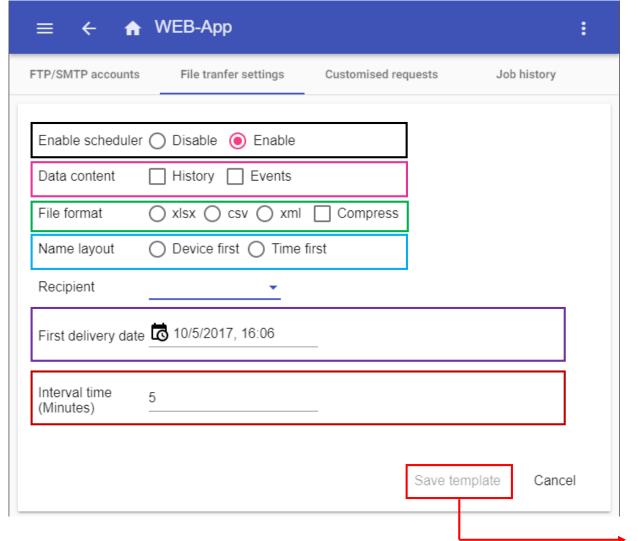

For each request the user has to enter the following information:

**Enable scheduler:** In this field the user can enter the name of the report that will be generated

**Data content:** History/Events: the user has to select what kind of logged file has to be sent

**File format:** The type of file the user wants to receive when the report is generated, XLSX, CSV or XML. Select Compress to save the report in a zip archive

Name layout: For example, if *Device first* is selected, the name of the file will be the following: *Sx2WEB Serialnumber\_2017-10-08\_15.28.01\_S\_data.zip* If *Time first* is selected, the file will be named:

2017-10-08\_23.59.59\_Sx2WEB Serialnumber\_T\_all.zip

**Recipient:** The user can select the destination recipient, can be saved locally or pushed in a ftp server or by email

**First delivery date:** The user can define the date and time at which the report has to be sent

**Interval time (Minutes):** The user has to define how often the file has to be sent

Click on **Save template** button to store the settings

# **REPORT - FTP/SMTP accounts**

# 1) Click the FTP/SMTP accounts page

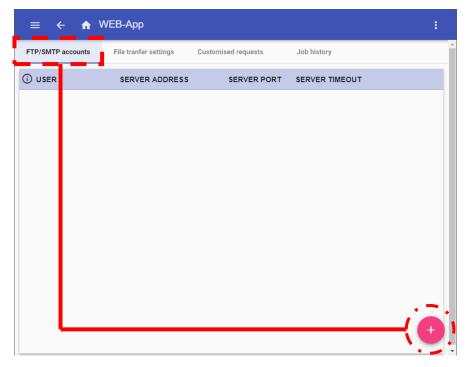

2) Click the + rounded button to enter in edit mode

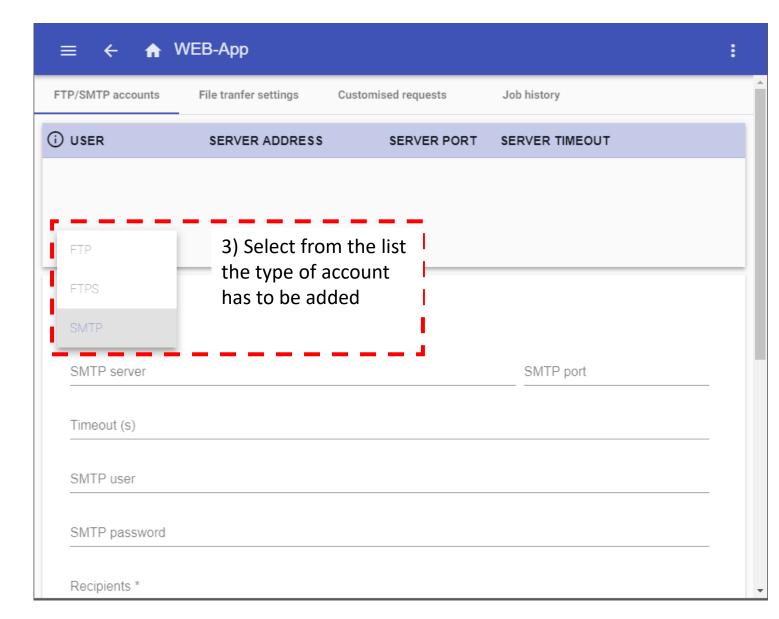

#### REPORT— How to add a new FTP account

The FTP account can be used to send Reports file automatically according to time schedulers

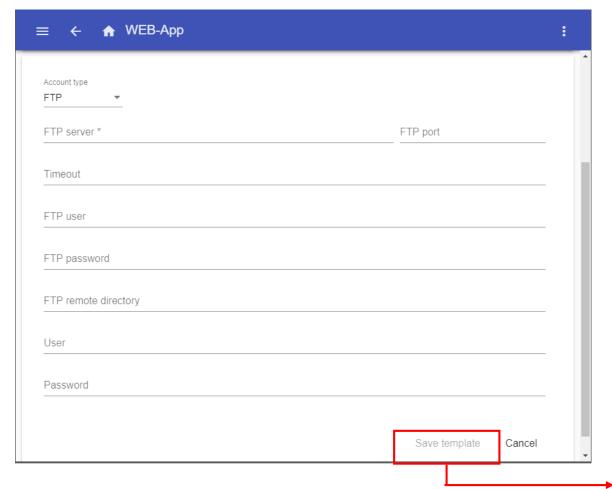

**FTP server:** this field has to be filled in with the address of the FTP server to which the system has to send the file

**FTP port:** usually the FTP service uses port **21**, however, the port that the server listens on for FTP connections can be any port not already reserved for another service, and this is also configured by the server administrator.

**Timeout:** Specifies the timeout, in seconds, that the FTP account will try to connect to the FTP server before timing out.

**FTP user and password:** valid credentials to access the remote FTP directory

**FTP remote directory:** this field contain the directory of the FTP server where the reports have to be stored

**User and password (FTP pull services):** valid credentials for FTP pull services

Save template: Click on Save template to store the FTP account

#### REPORT – How to add a new FTPS account

The FTPS account can be used to send Reports file automatically according to time schedulers

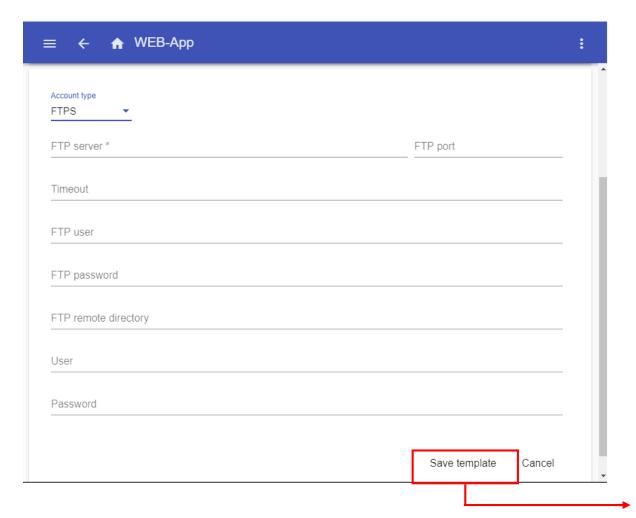

**FTP server:** this field has to be filled in with the address of the ftp server to which the system has to send the file

**FTP port:** usually the FTPS service uses port **22**, however, the port that the server listens on for FTP connections can be any port not already reserved for another service, and this is also configured by the server administrator.

**Timeout:** Specifies the timeout, in seconds, that the FTPS account will try to connect to the FTP server before timing out.

**FTP user and password:** valid credentials to access the remote FTP directory

**FTP remote directory:** this field contain the directory of the ftp server where the reports have to be stored

**User and password (FTPS pull services):** valid credentials for FTP pull services

**Save template:** Click on Save template to store the FTPS account

#### REPORT— How to add a new SMTP account

The SMTP account can be used to send Reports file automatically according to time schedulers

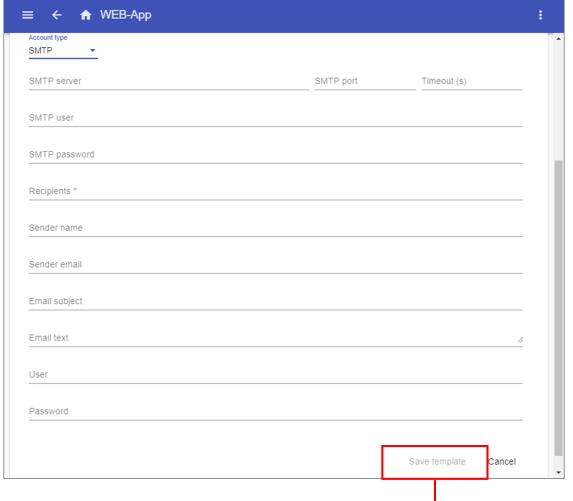

**SMTP server:** The user must complete *SMTP server* with the address of the server used for sending the email.

**SMTP port:** usually the mail service uses port 25, although some providers have changed this port to another one in order to limit SPAM: for example the GMAIL account uses port 587.

Please check the provider requirements when configuring a SMTP account.

**Timeout(s):** Specifies the timeout, in seconds, that the SMTP account will try to connect to the SMTP server before timing out.

**SMTP user**: The user must complete *SMTP server username* with the email address used for sending the email.

**SMTP password:** The user must complete *Server SMTP password* with the password for the email account.

**Recipients:** The email address of the receiver(s).

**Sender name:** The user must enter the *Sender name by* typing the name used for the sender (e.g. *Web-app*).

**Sender email:** This contains the address the email is sent to.

**Email subject:** The user must complete *Subject* with the name used as the subject for outgoing emails.

**Email text:** in this field the user can type a text which informs the receiver about the content of the Report file(s).

**User and password (FTP pull services):** valid credentials for SMTP pull services

**Save template:** Click on Save template to store the FTP account